# **Viewing Final Grades (Students)**

### **Quick links**

- [Overview](#page-0-0)
- [When will my final grades be posted?](#page-0-1)
	- [Undergraduate and graduate students](#page-0-2)
- [Viewing final grades from the My Courses section of the Portal](#page-0-3)
- [Viewing final grades from the Student Records section of Student Services in the Portal](#page-1-0)
- [Viewing final grades on an unofficial transcript](#page-2-0)

### <span id="page-0-0"></span>**Overview**

There are a few ways to check your final grades. If you don't see your grades through one method double check by using another. If you check all three methods and don't see any grades **and** at least one professor has told you they posted a grade, please contact the [Student Technical](https://wiki.edtech.hofstra.edu/display/KB/Student+Technical+Support+Center)  [Support Center](https://wiki.edtech.hofstra.edu/display/KB/Student+Technical+Support+Center) for additional assistance.

## <span id="page-0-1"></span>**When will my final grades be posted?**

#### <span id="page-0-2"></span>**Undergraduate and graduate students**

Faculty must submit grades as soon as possible from the time the final examination is given, but in any event, no later than December 29 for the fall semester, and the first Friday after graduation for the spring semester. If you don't see a grade posted in that time frame reach out to your professor for assistance.

### <span id="page-0-3"></span>**Viewing final grades from the My Courses section of the Portal**

- 1. Log in to the [Hofstra Portal](http://my.hofstra.edu).
- 2. Under the **My Courses** section, select the semester you want to see grades for using the pull-down menu.

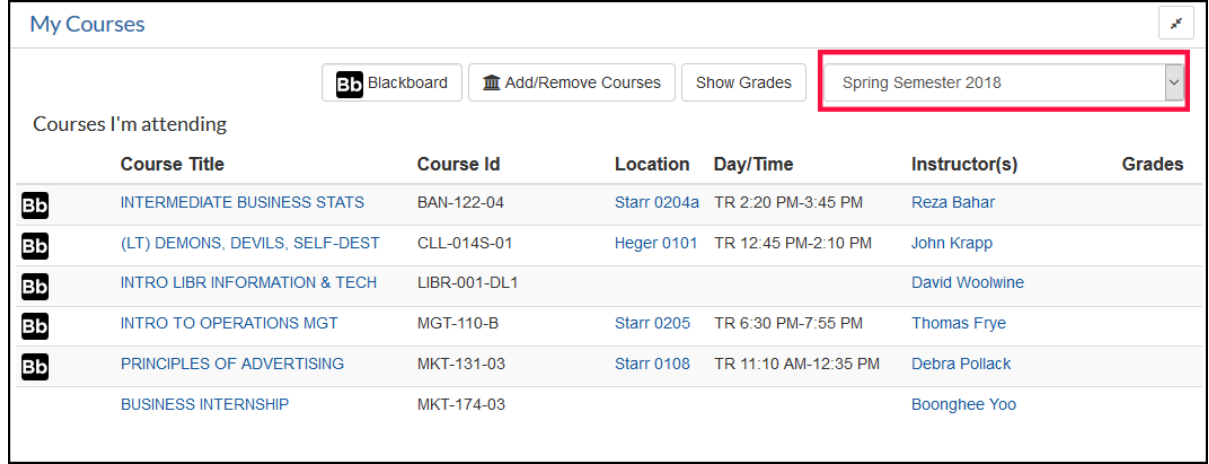

3. Click the **Show Grades** button. If your grade has been posted it will be listed under the **Grades** heading. If you see NA it has not been posted yet.

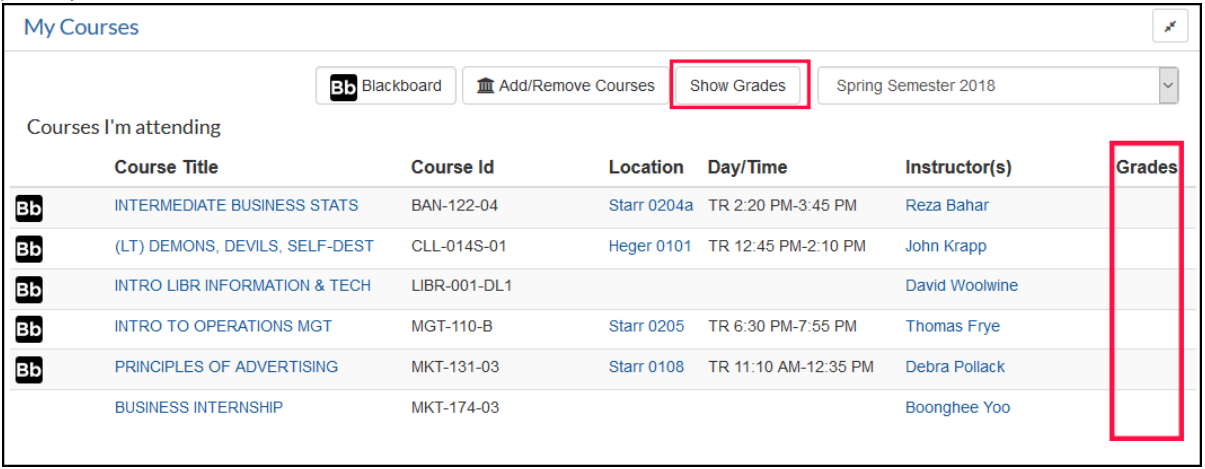

### <span id="page-1-0"></span>**Viewing final grades from the Student Records section of Student Services in the Portal**

- 1. Log in to the [Hofstra Portal](http://my.hofstra.edu).
- 2. Click the **Student Services** link on the left-hand side of the screen.

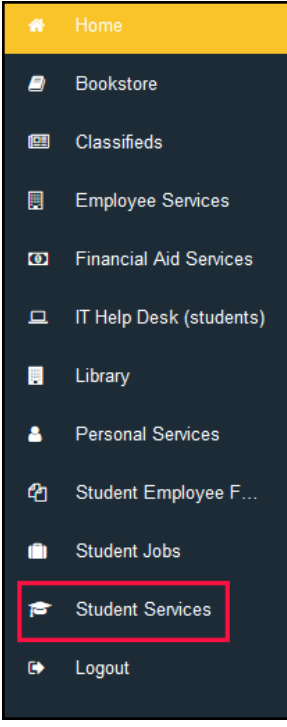

3. Click the **Student Records** link on the left or scroll down until you see the **Student Records** section.

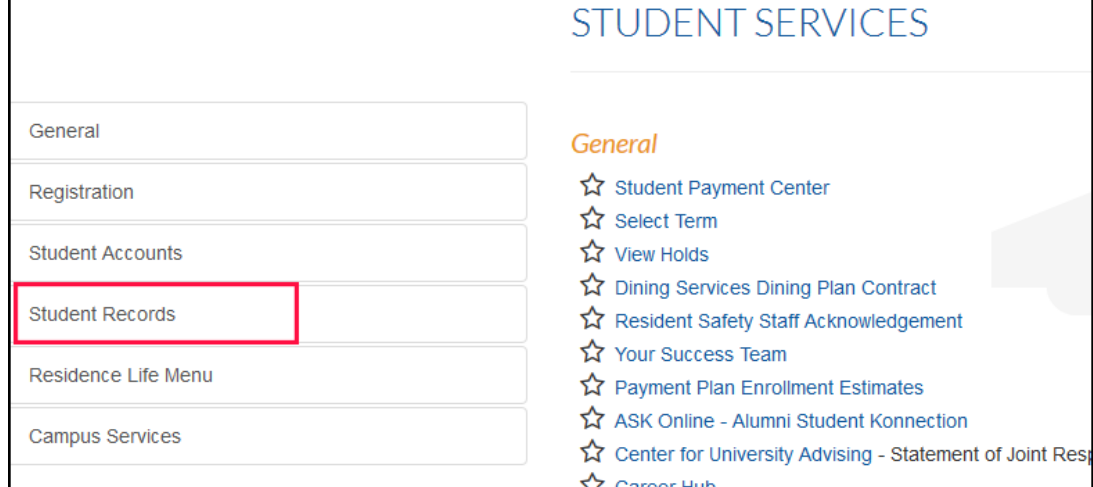

#### 4. Click **Final Grades**.

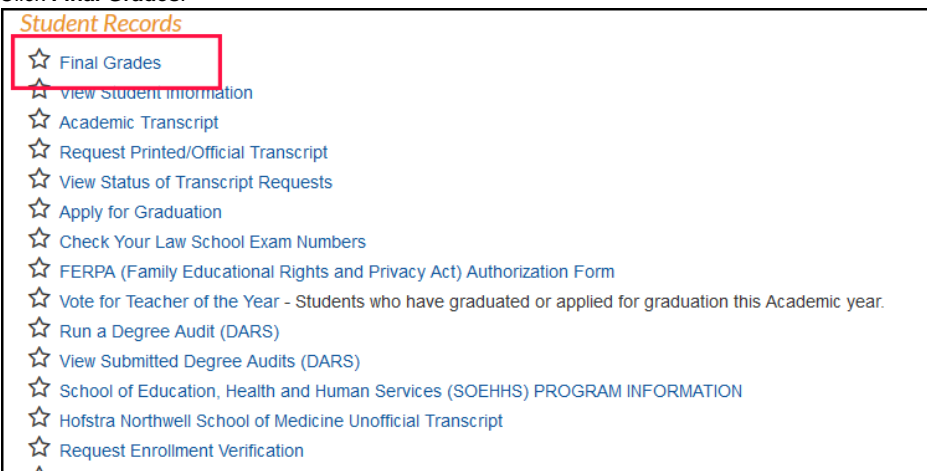

☆ Degree Works

5. Choose a semester using the pull-down menu and click submit.

#### **Note:**

If you don't see a semester it means no grades have been posted for that semester.

<span id="page-2-0"></span>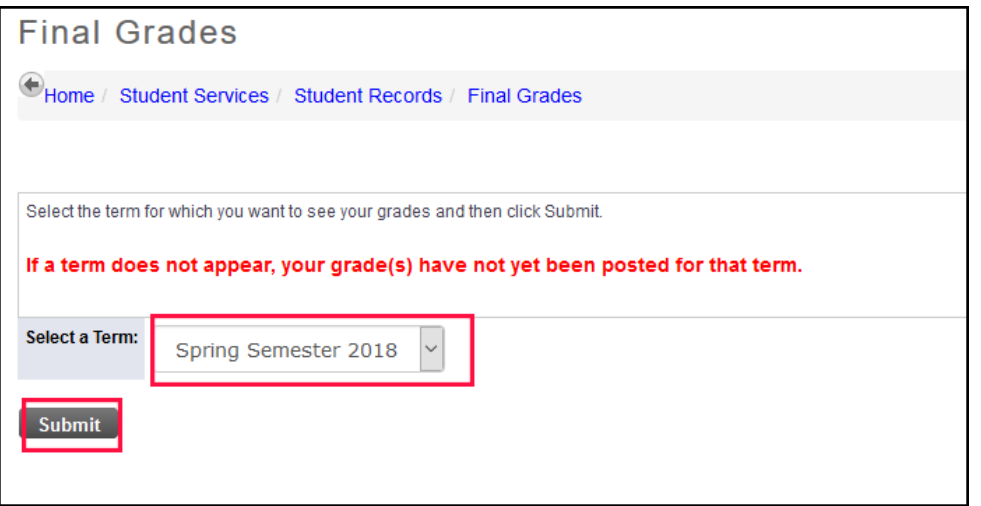

- 1. Log in to the [Hofstra Portal](http://my.hofstra.edu).
- 2. Click the **Student Services** link on the left hand side of the screen.

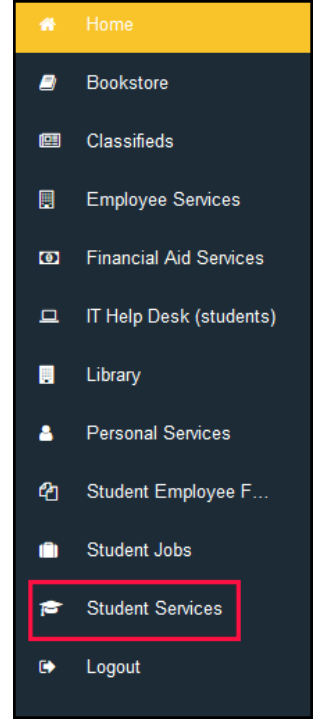

3. Click the **Student Records** link on the left or scroll down until you see the the **Student Records** section.

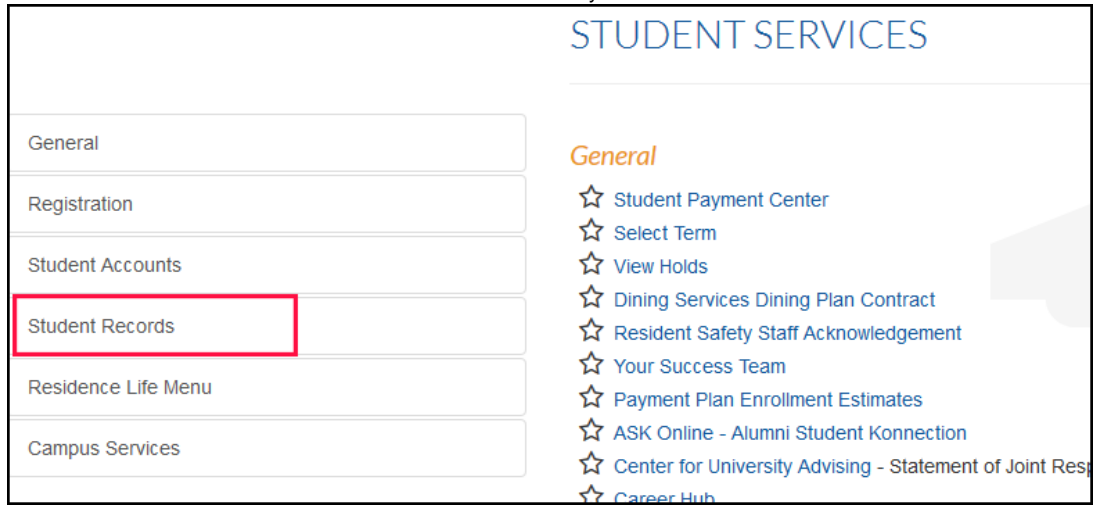

#### 4. Click **Academic Transcript**.

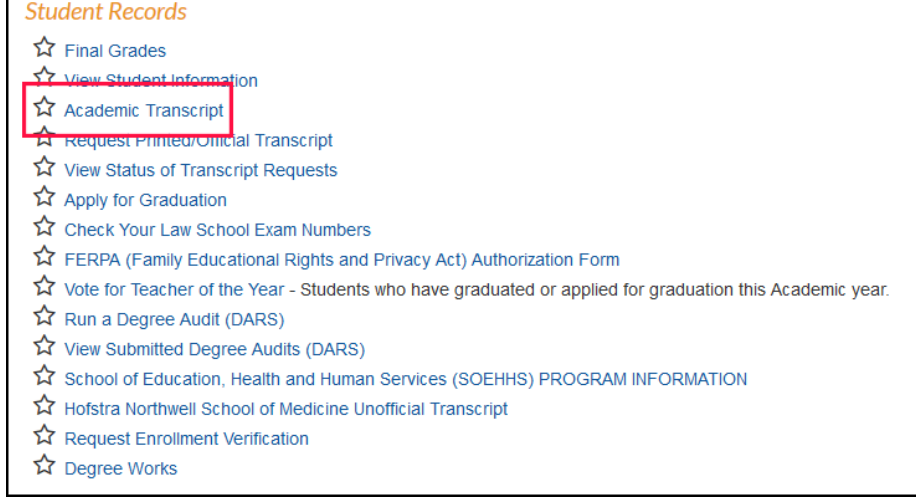

5. Click **Submit**. If your grades have been posted you will find them on the unofficial transcript.

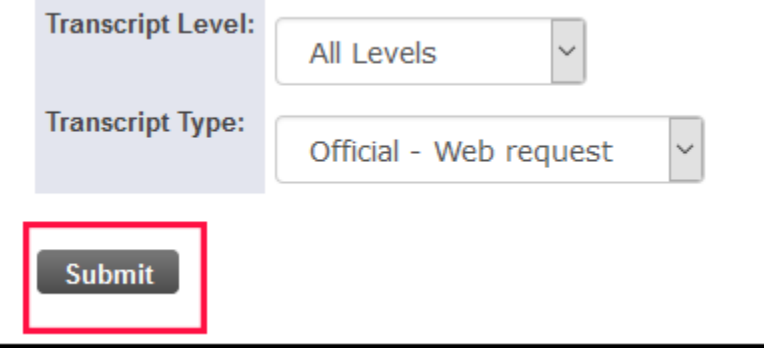